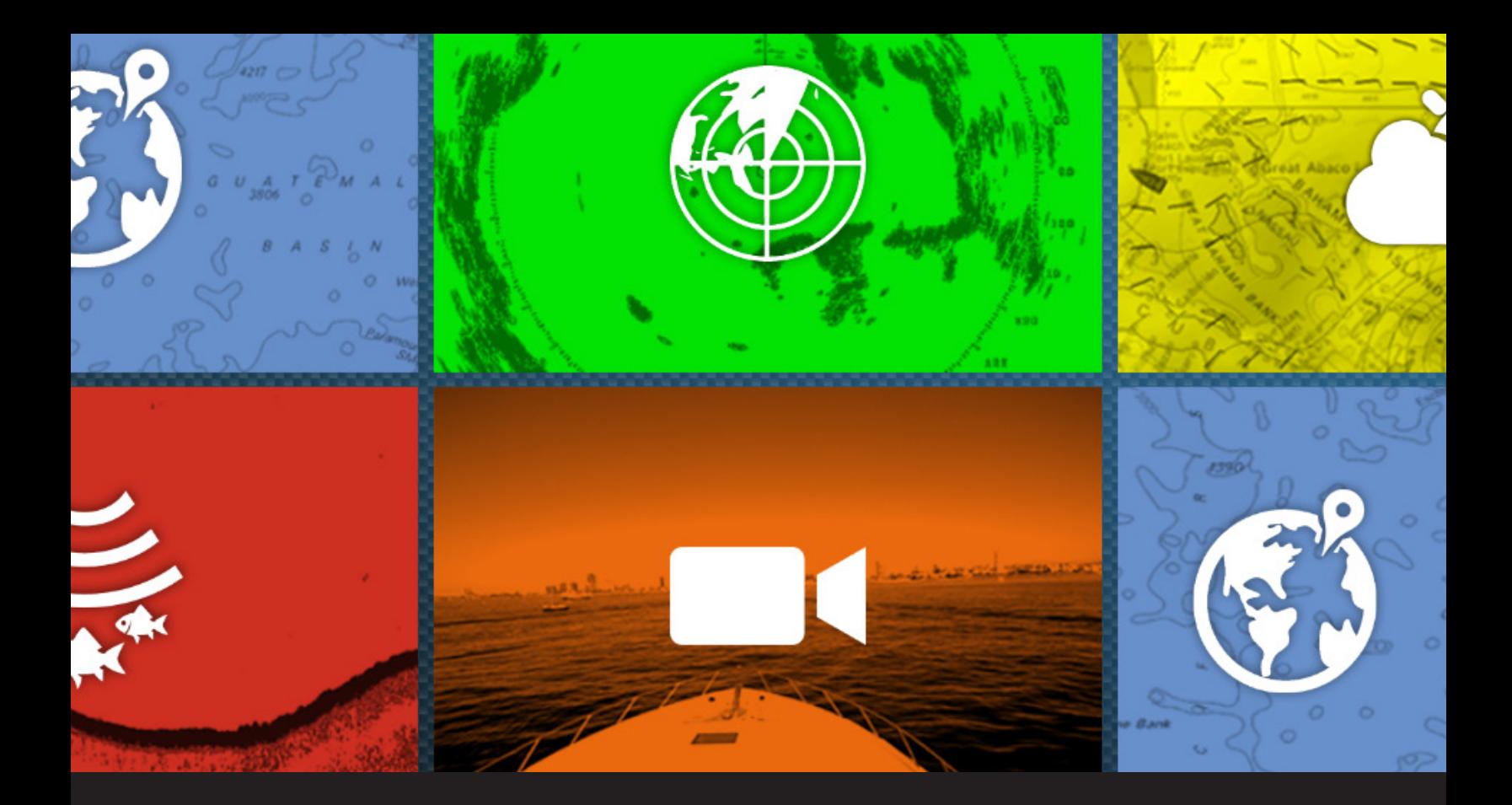

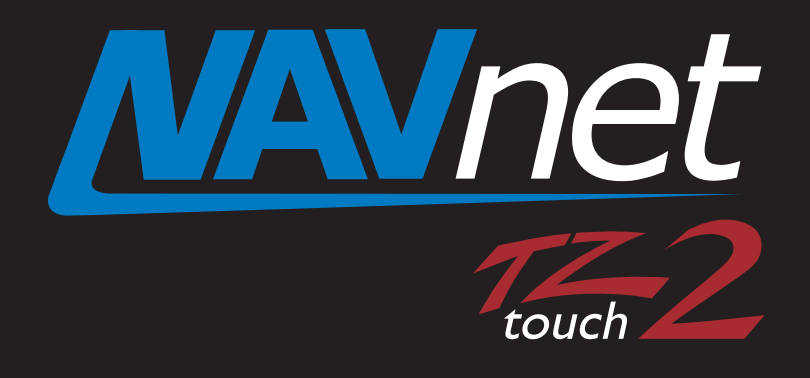

# TZTL12F/15F Version 7 Software Update Procedures

#### **PLEASE READ BEFORE UPDATING SOFTWARE IN YOUR NAVNET TZTOUCH2 MFD**

Only update software while in port, never while underway. Do not attempt to update the software the same day you are planning on using the equipment. **IMPORTANT NOTICE:** TZT2 v7 software will break direct network compatibility with TZT series one, Suzuki SMD12/16, and Nobeltec TZT v3 and older. See appendix for additional information concerning very large networks. This version offers new network compatibility with TZT3 and Nobeltec v4. Those with mixed networks need to consider this upgrade carefully. TZT2 v7 removes Active Captain support from the system while adding TZT3 "like" UI and many new enhancements like boundaries.

Software version 7 update requires a reset to the internal sounder as well as a Master Reset to the MFD. You need to save all valuable user data prior to updating the software, such as; waypoints, routes, tracks and user settings. Instructions for saving user data can be found in chapter 8 of the Operator's Manual, chapter 6 of the onboard eGuide, and in the NavNet TZtouch2 Exporting and Importing Points, Routes, Tracks, and Settings document found in the manual's sections of the TZTL12F and 15F. This update should be done with any additional MFDs turned off.

#### **Note: Total time for the software update is approximately 30 minutes**

- 1. Download the software from the Furuno website to a folder on your desktop.
- 2. Once you download the Zip file from the Furuno USA website you will need to extract it. Once extracted, the result will look like the picture below (containing two folders).

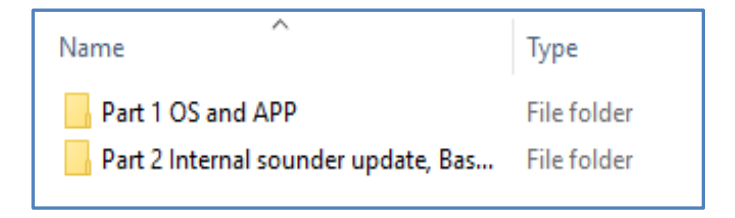

When you open the first file, Part 1 containing the updated OS (operating system) and App (application) you will see the contents below.

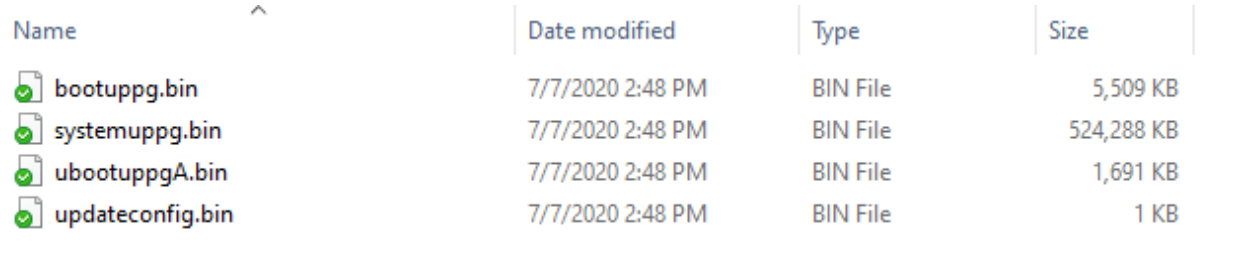

- 3. Transfer these files to the root directory of a formatted (not to exceed 32GB) micro SD card. There should be nothing else on the micro SD card that you are transferring these files to. After the files are transferred, set this program micro SD card aside for now.
- 4. Now open the contents of the second folder, Part 2. You should see the same contents as below. Transfer these folders and files to the root directory of a USB Flash drive. Make sure it is a clean Flash drive (nothing else on it).

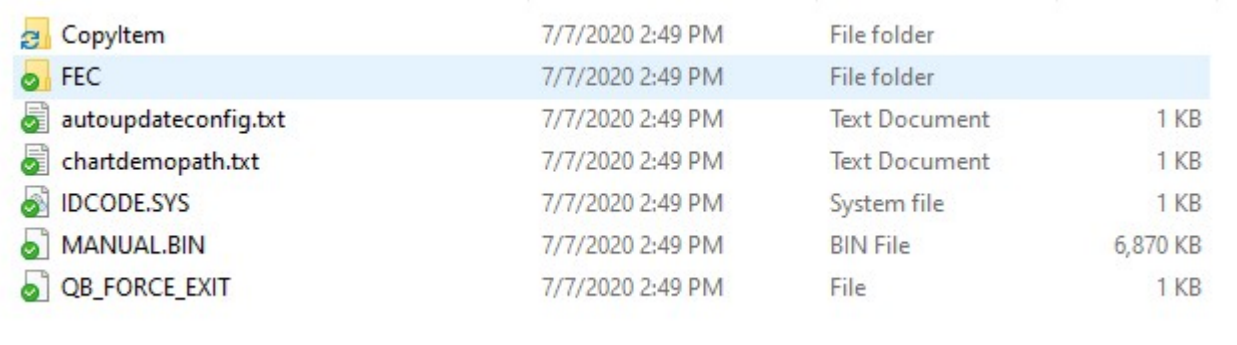

These folders and files contain updated, internal sounder software, world base charts, world 3D data, world satellite photos, eGuide, SiriusXM Marine Zones and Tutorial.

**Note:** Both Part 1 and Part 2 updates must be completed. Do not update Part 1 without updating Part 2.

5. With the MFD power off, remove the microSD chart card from the rear slot.

6. Insert the microSD software update card (Part 1) containing the OS and App into the rear slot of the TZTL12F/15F.

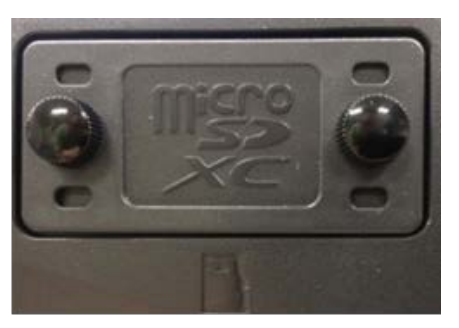

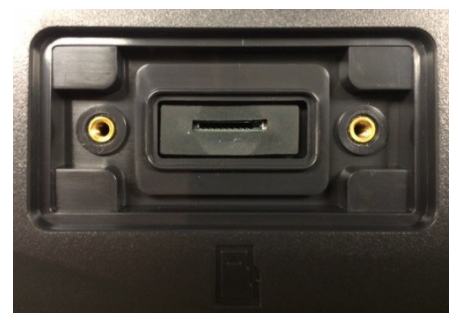

Chart slot with cover installed Chart slot without cover

7. Turn on the TZTL12F/15F. (Press and release power key.)

The message [system is updating…] will appear

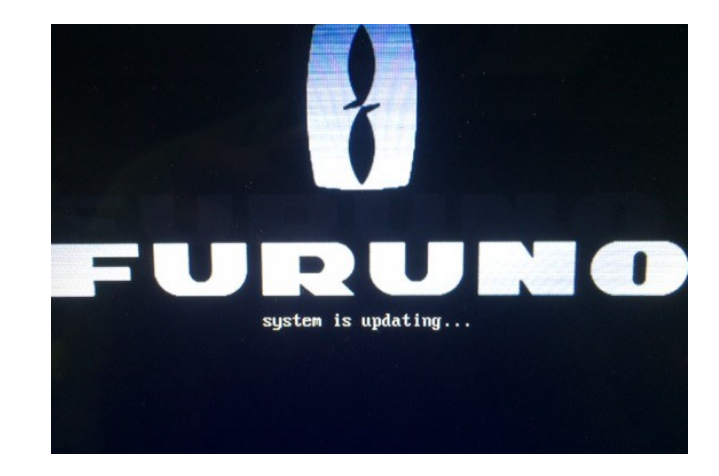

After approximately 5 minutes the screen will go dark for about 15 seconds. Then the following screen will appear. [WARNING: SYSTEM UPDATING…] This screen lasts about 30 seconds.

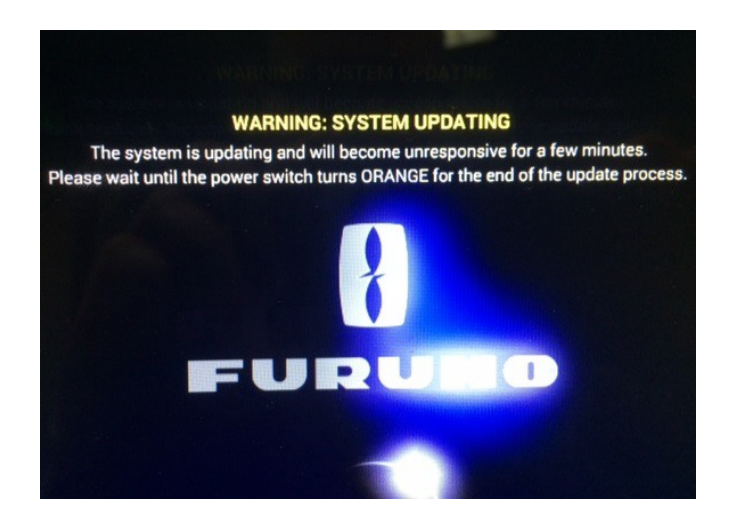

The screen is then replaced by the normal TZtouch2 startup screen

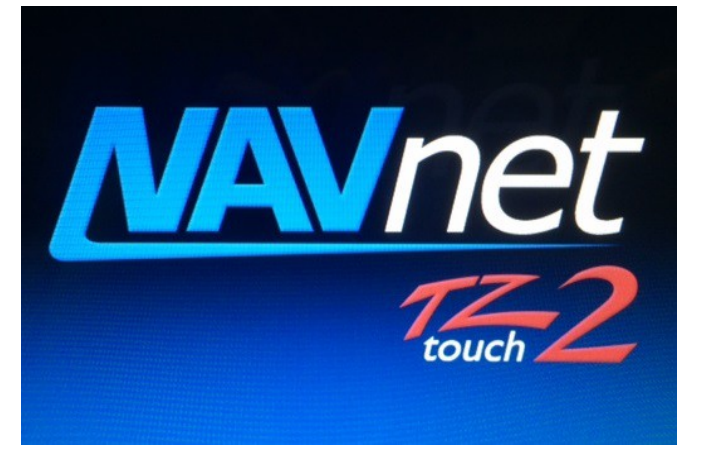

The yellow progress bar along the bottom will travel across the screen. When it gets to the righthand side, the screen will go dark. At this stage, the power key is **GREEN.** This indicates that the TZTL12F/15F is still in an update process.

#### **Do not turn the power off**

After approximately 10 minutes, the unit shuts completely down. This is indicated when the power key turns from **GREEN** to **ORANGE**.

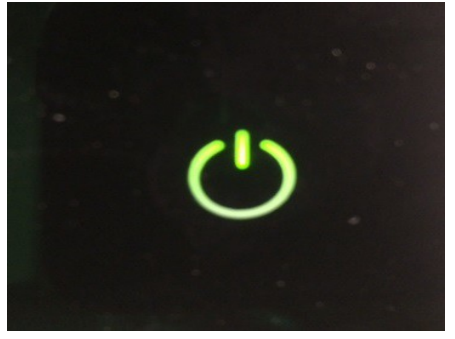

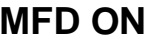

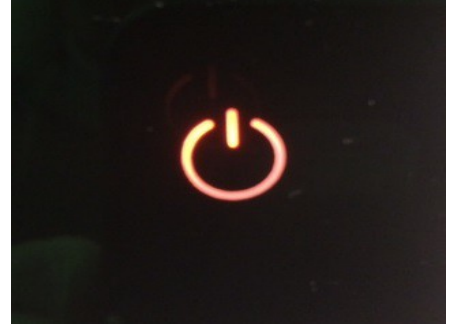

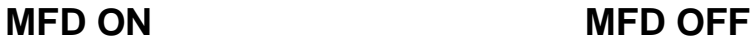

- 8. After the MFD powers down (**ORANGE**), remove the software microSD card out of the back-card slot of the TZTL12F/15F.
- 9. Re-install the microSD **chart** card that was removed earlier. Replace the chart card cover.

# **End of Part 1, update to OS and APP Continue to Part 2 of TZtouch2 version v7 software update**

# **Part 2 of TZtouch2 version v7 software update**

Part 2 of the software update process contains world base charts, world 3D data, tutorial, SiriusXM Marine Zones internal sounder update and eGuide.

1. With the TZtouch2 MFD powered off, insert the USB flash drive (Part 2) containing the following files into the USB pigtail cable on the back of the MFD.

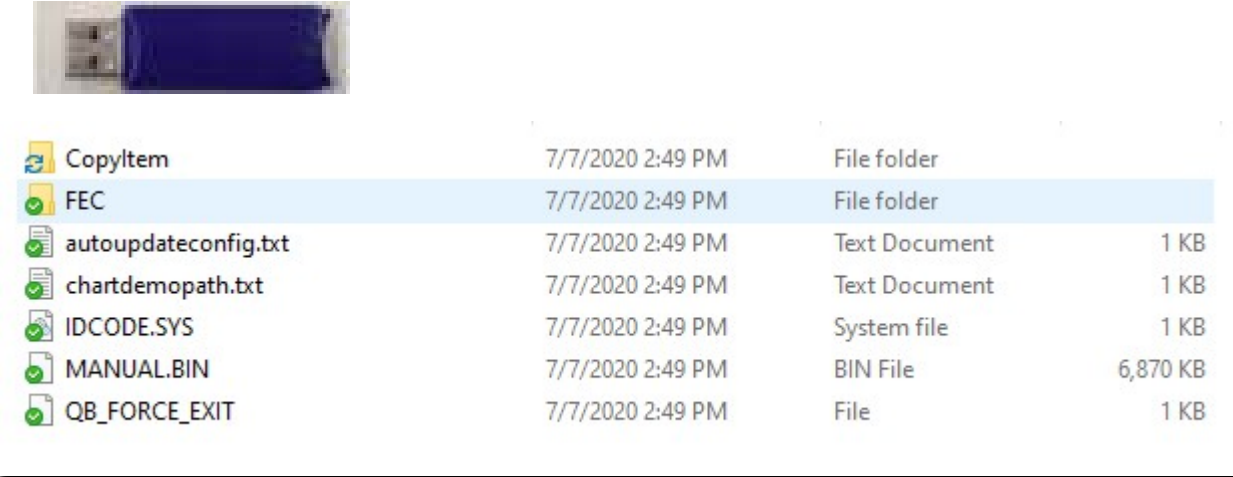

2. Insert the USB memory into the TZTL12F/15F USB port as shown below.

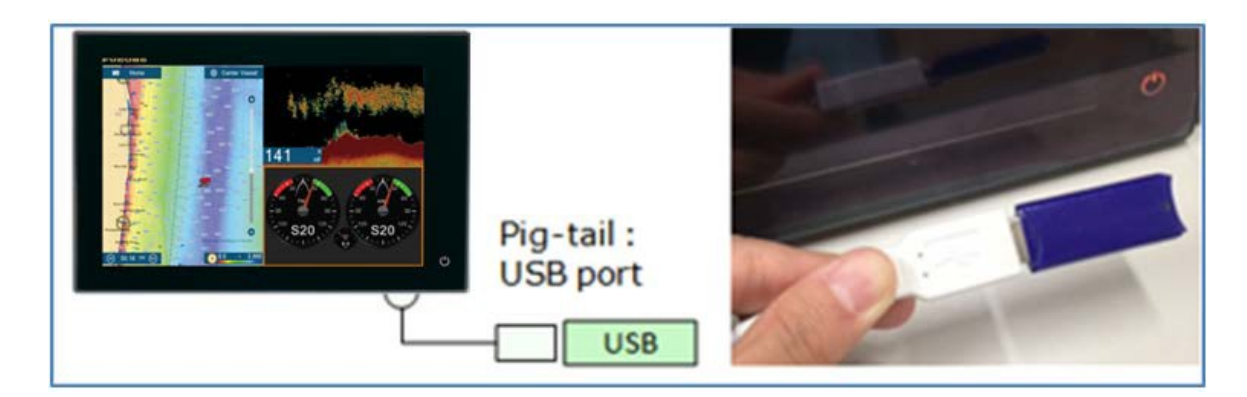

3. Power the MFD On.

Shortly after the beep, the progress bar will disappear and then the installation will start. You will see the following notices during the installation. The entire update for Part 2 will take about **10 minutes**.

For approximately the first 3 minutes, various world charts and data will load.

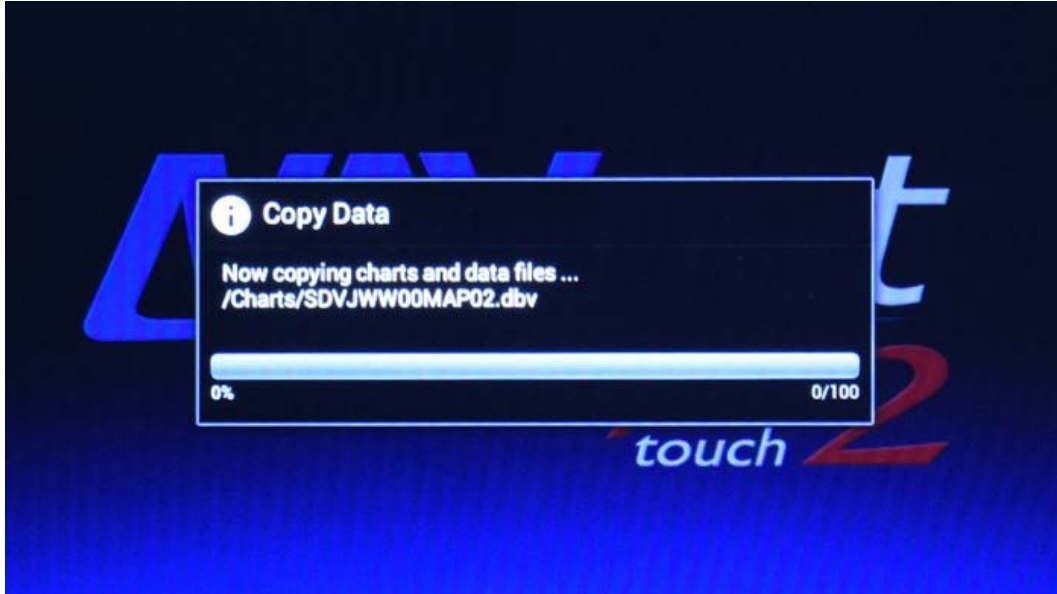

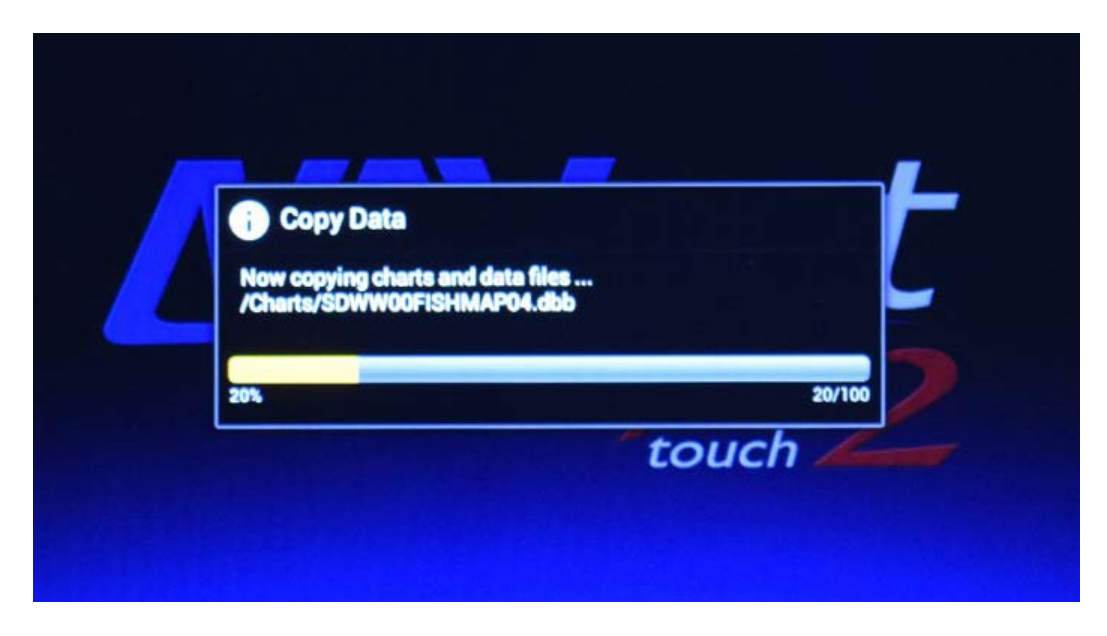

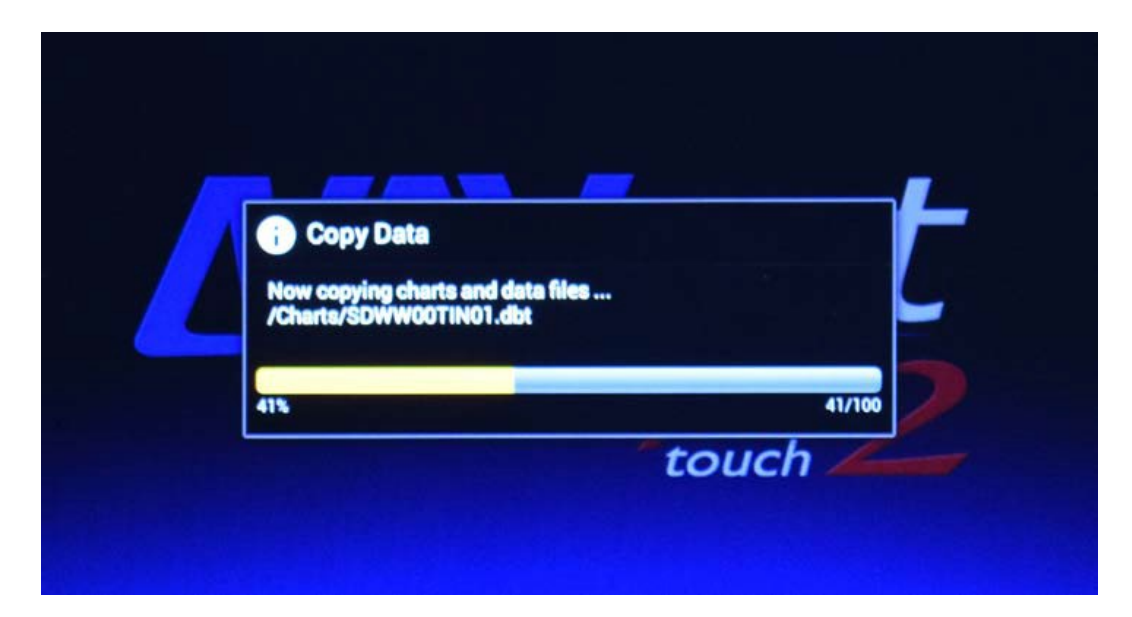

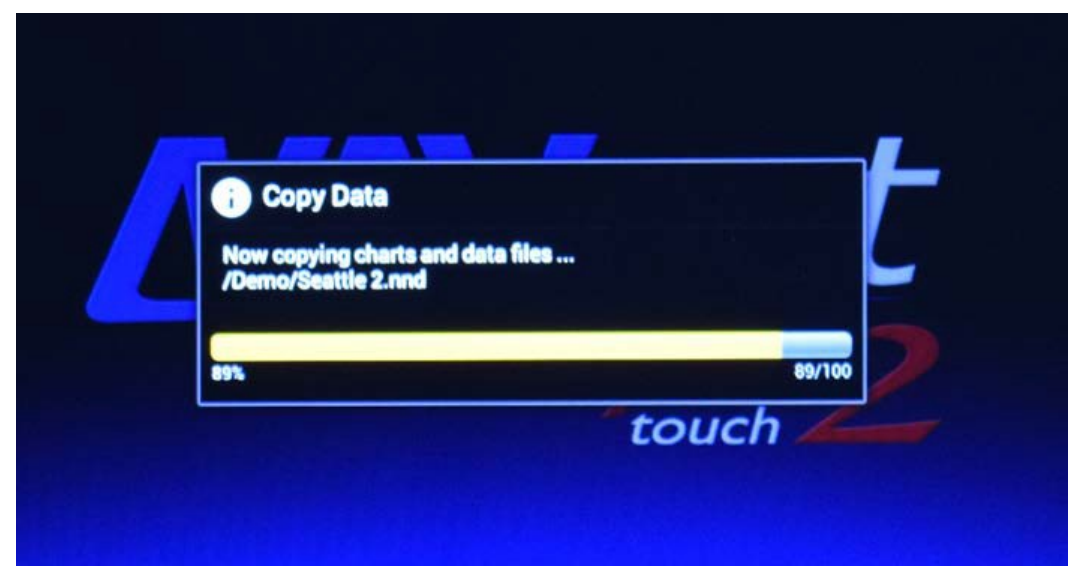

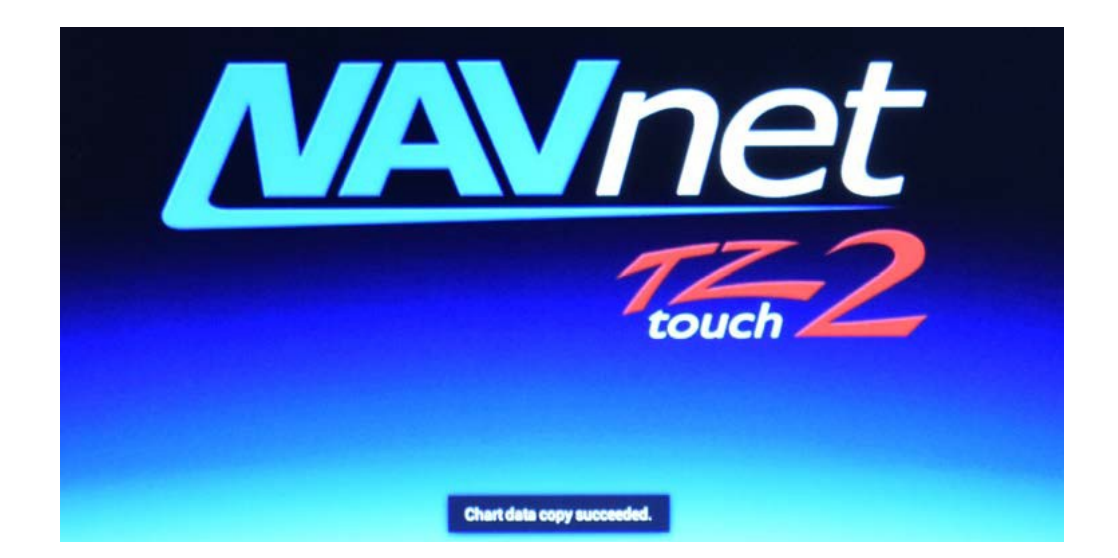

The internal sounder will update. This section of the update takes approximately 4 minutes.

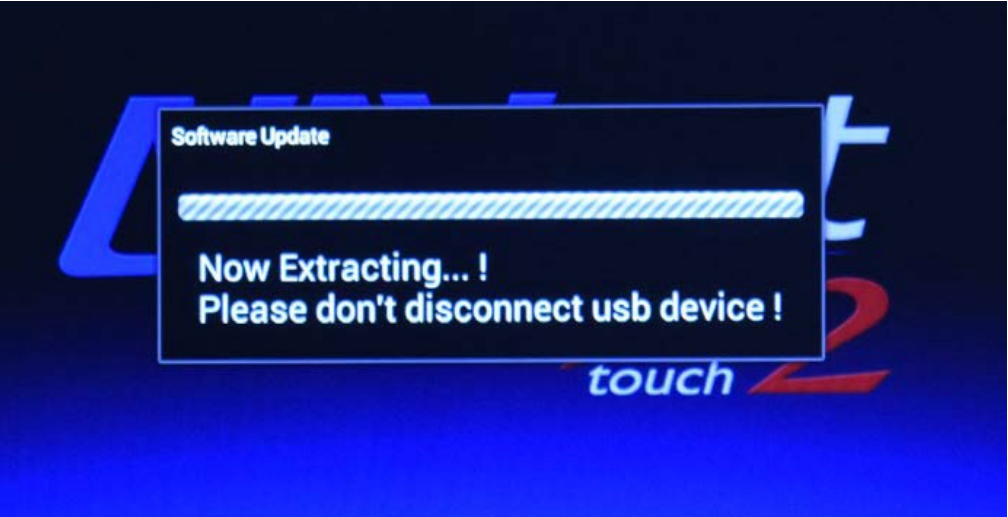

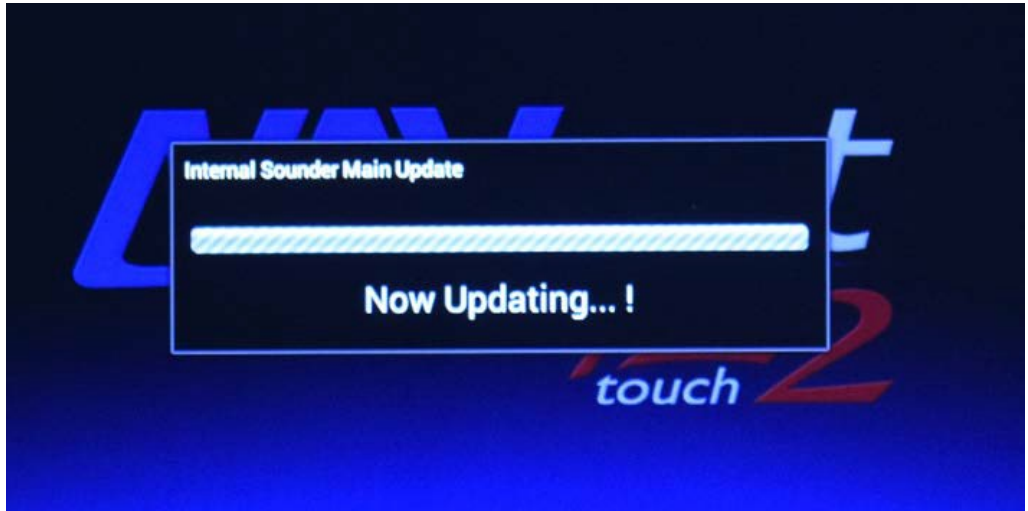

Internal sounder update succeeded

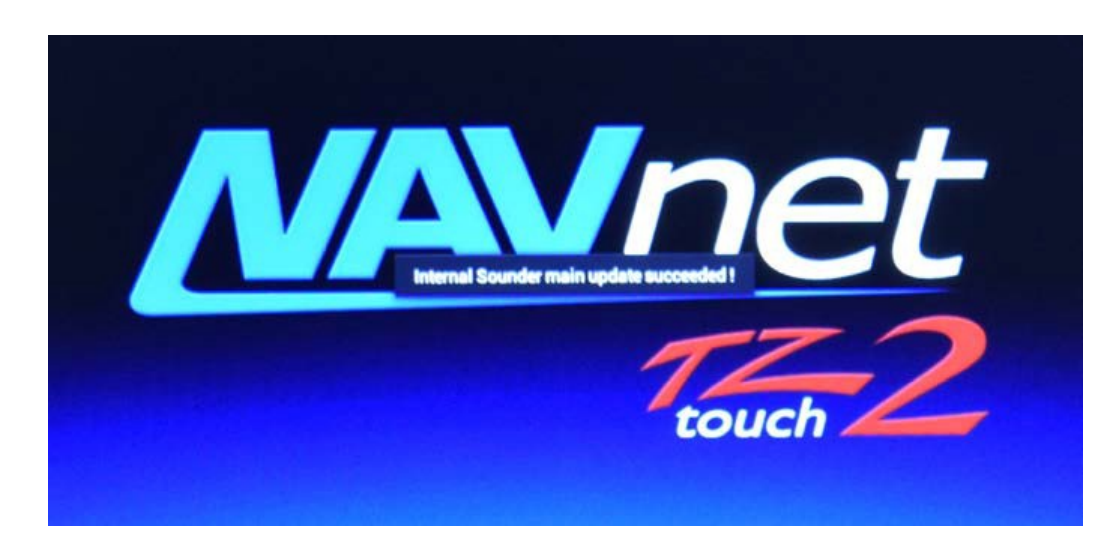

Then the manual (eGuide) is updated.

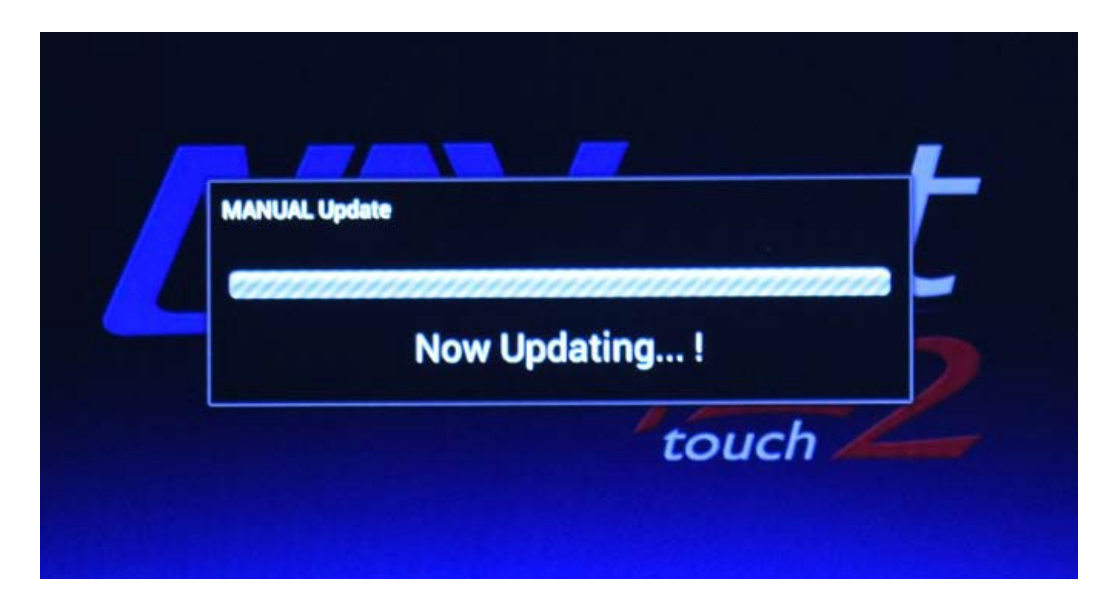

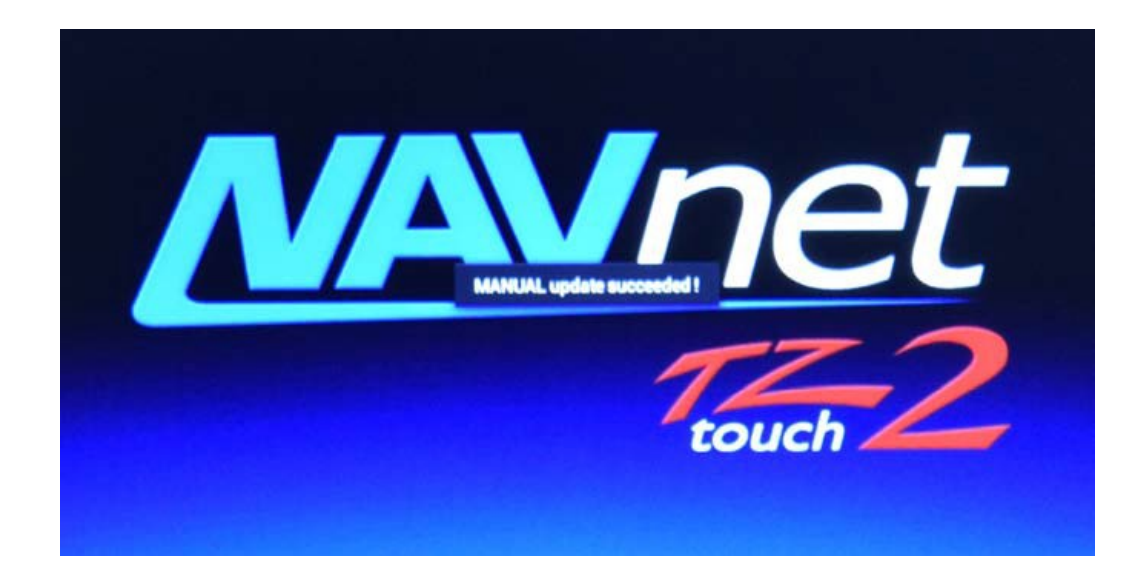

At the end when completed; the unit will fully boot up.

- 4. Remove the USB memory from the TZTL12F/15F USB port.
- 5. Perform a reset to the internal sounder per the instructions below.
- 6. Perform a reset to the MFD per the separate instructions.
- 7. Verify that bottom right says 7.01 for software on the boot up screen.

**Repeat the above process for other TZtouch2 MFD's in the system.**

# **Important:**

You must reset the internal sounder. Failure to do so will cause a communication error between the new internal sounder software and the updated OS and App software.

#### **To reset the internal sounder menu.**

While the unit is on,

• Press the home button

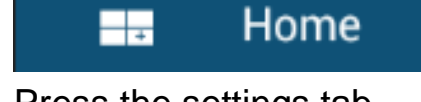

• Press the settings tab  $\mathbb{Z}$  MOB **☆** Settings

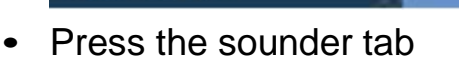

**※Fide** 

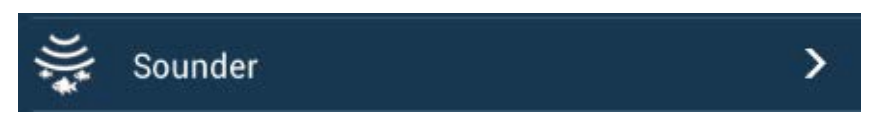

• Make sure the Fish Finder source is set to the internal sounder of the TZtouch2 MFD that you are updating. It should **not** be set to a black box sounder, such as a DFF1-UHD, DFF3, or to another TZtouch2 display in the network.

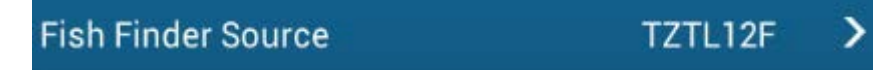

• The internal sounder menu settings are **not** saved when you save "User Settings" in the file menu. Record any customer sounder

settings to re-install them after the software update is complete. We recommend taking pictures of the sounder menu.

• Scroll down to the bottom of the sounder menu and select "Set Hardware To Factory Default". Then select OK to reset the sounder.

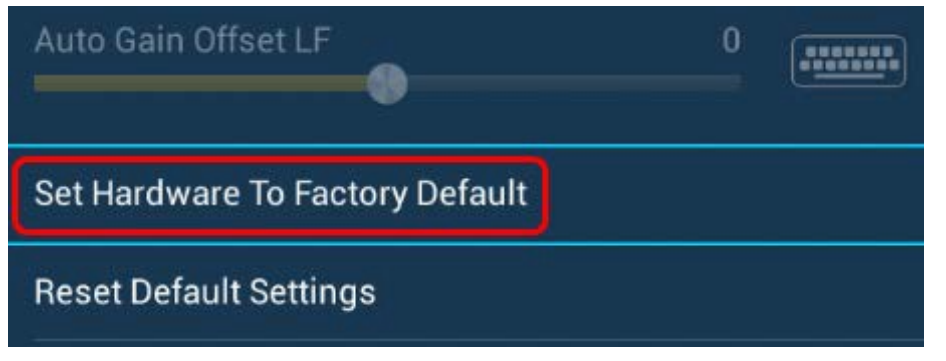

• Turn the MFD off and back on again to fully initiate the sounder menu reset.

#### **END of software update**

**Rev 8/11/2020**

**Additional Note:** If restoring older v6 user settings to your v7 unit, display configurations containing the Highway screen or the NAVpilot might be oversized after restoring. This can be corrected by touching the area and choose "EDIT PAGE" then again touch the area and select "SMALL" to resize the image properly.

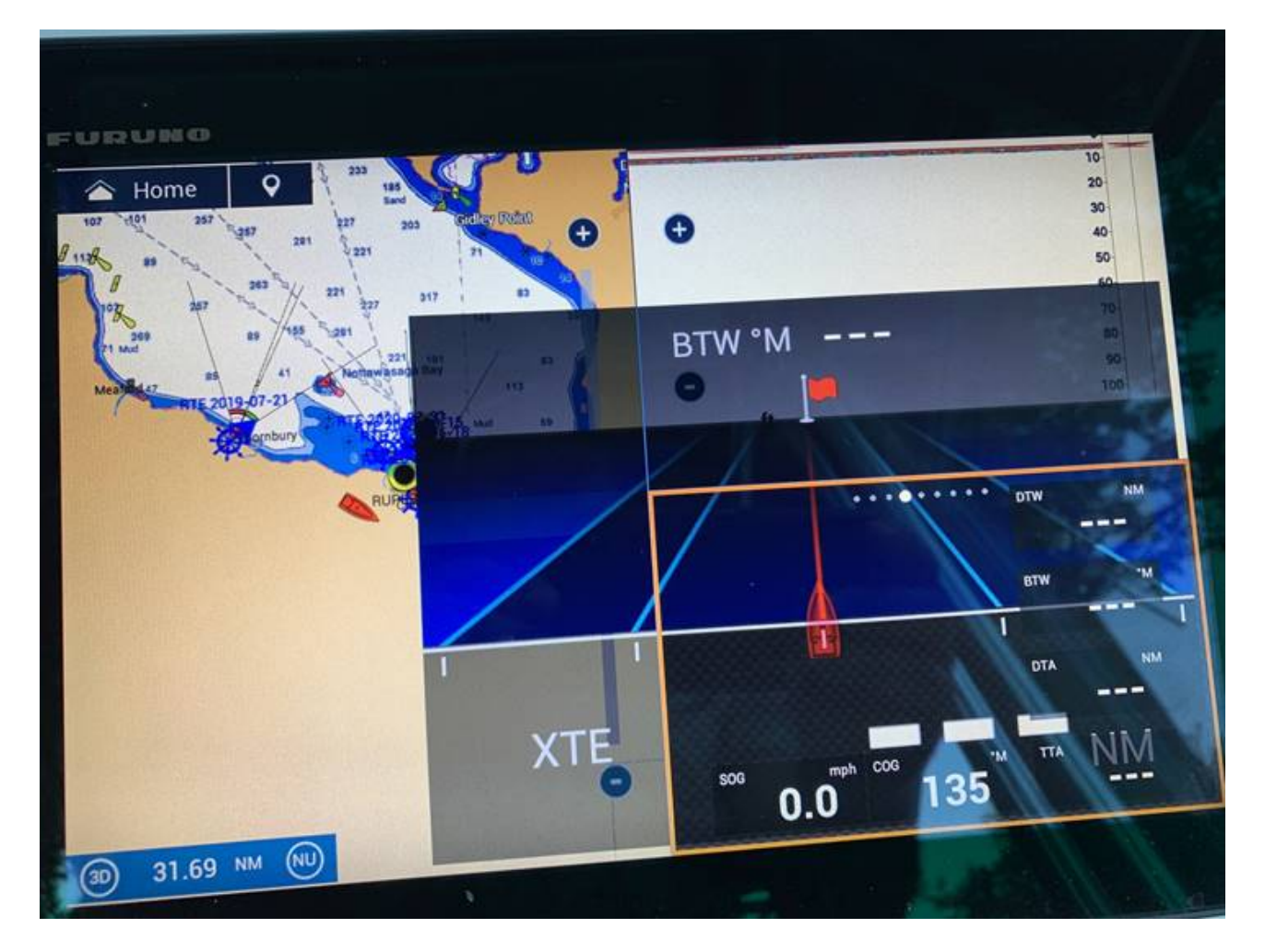

### **Additional Note: Only for Large TZtouch2 networks with Version 7 software**

TZT2 v7 software requires a slight increase in memory. We have noticed that there is a slowing of very large systems after a few days of constant "on time". It is recommended that users with very large networks cycle power once every 24 hours. Very few users will have all of this equipment in a system. A large network includes ALL of the following, not just one piece by itself:

- 4ea or more TZtouch2 12" and/or 15" MFDs
- 2ea or more Axis IP cameras
- BBWX4 SiriusXM receiver (not a BBWX1, 2, or 3)

If your TZT2 network, or mixed TZT2/TZT3 network, system does not have 4ea TZtouch2 MFDs, Axis IP Cameras, and a BBWX4 Sirius/XM receiver, there is no need to cycle power on a TZT2 12/15 MFD. You may update to V7 Software without worry about this memory limitation. Even if the MFD does slow down and/or reboot, any TZT12/15 will still recover automatically without any intervention by the user.

This power cycling recommendation DOES NOT apply to TZT2BB or TZT3 MFDs as they have expanded memory and hardware.